# 云容器实例

快速入门

文档版本 01 发布日期 2024-02-23

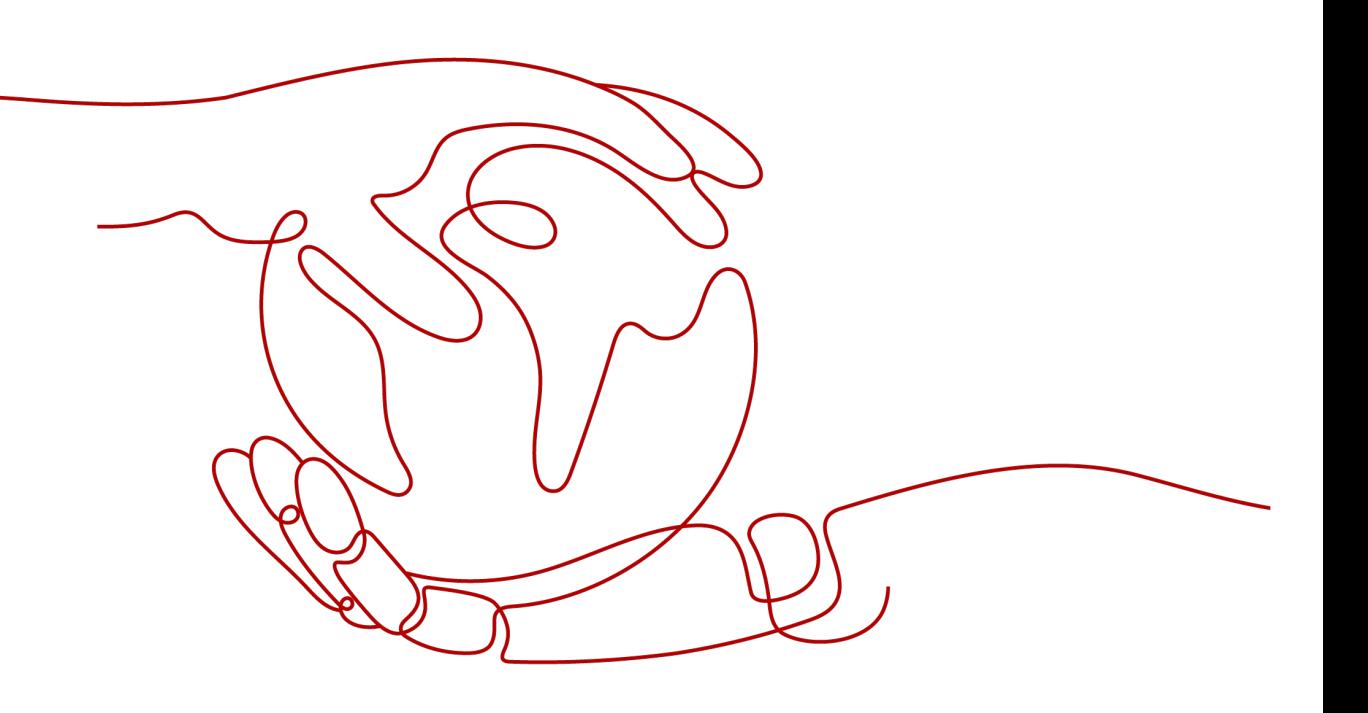

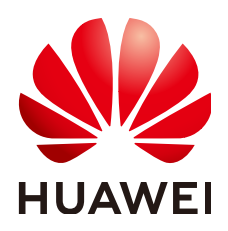

#### 版权所有 **©** 华为云计算技术有限公司 **2024**。 保留一切权利。

非经本公司书面许可,任何单位和个人不得擅自摘抄、复制本文档内容的部分或全部,并不得以任何形式传 播。

#### 商标声明

**、<br>HUAWE和其他华为商标均为华为技术有限公司的商标。** 本文档提及的其他所有商标或注册商标,由各自的所有人拥有。

#### 注意

您购买的产品、服务或特性等应受华为云计算技术有限公司商业合同和条款的约束,本文档中描述的全部或部 分产品、服务或特性可能不在您的购买或使用范围之内。除非合同另有约定,华为云计算技术有限公司对本文 档内容不做任何明示或暗示的声明或保证。

由于产品版本升级或其他原因,本文档内容会不定期进行更新。除非另有约定,本文档仅作为使用指导,本文 档中的所有陈述、信息和建议不构成任何明示或暗示的担保。

目录

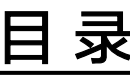

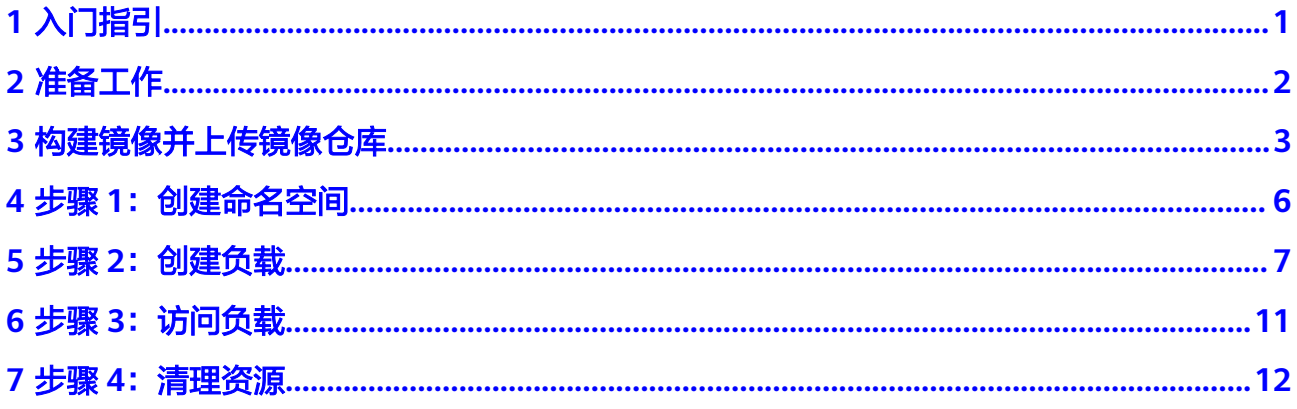

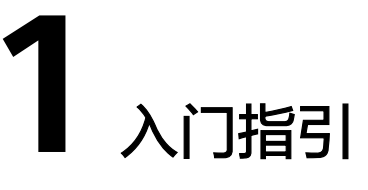

<span id="page-3-0"></span>本节将以创建一个名称为**2048**的静态web应用(2048游戏),并将应用部署在云容器 实例上运行为例,帮助您学习如何使用云容器实例。

您将按以下流程学习如何使用云容器实例。

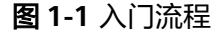

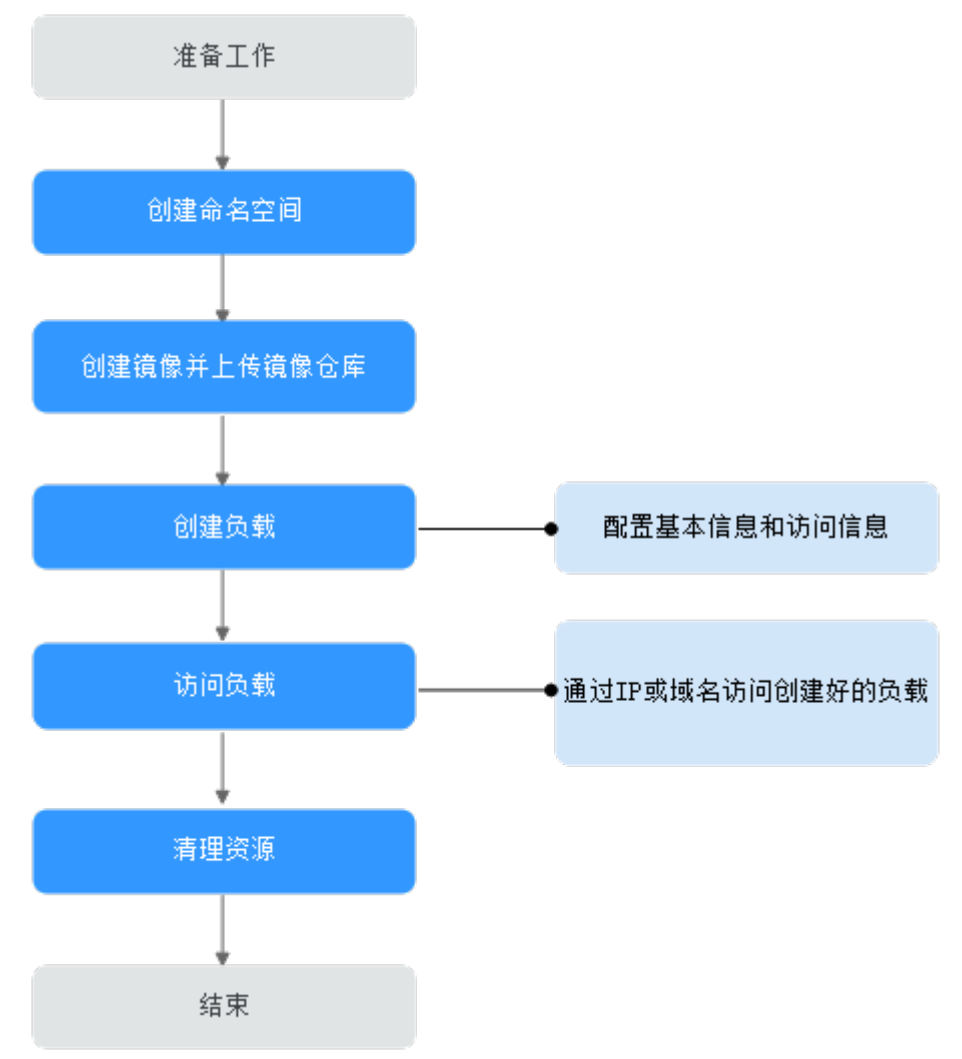

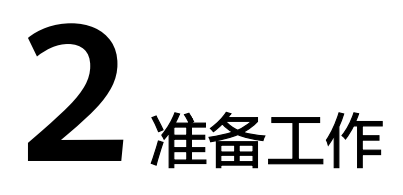

<span id="page-4-0"></span>在使用云容器实例前,您需要完成本文中的准备工作。

- 注册华为云
- 为账户充值
- 创建**IAM**用户

## 注册华为云

如果您已有一个华为云账户,请跳到下一个任务。如果您还没有华为云账户,请参考 以下步骤创建。

- 1. 打开**<https://www.huaweicloud.com/intl/zh-cn/>**,单击"注册"。
- 2. 根据提示信息完成注册,详细操作请参见**如何注册华为云管理控制台的用户?**。 注册成功后,系统会自动跳转至您的个人信息界面。

## 为账户充值

您需要确保账户有足够金额。

## 创建 **IAM** 用户

如果您需要多用户协同操作管理您账号下的资源,为了避免共享您的密码/访问密钥, 您可以通过IAM创建用户,并授予用户对应权限。这些用户可以使用特别的登录链接 和自己单独的用户账号访问华为云,帮助您高效的管理资源,您还可以设置账号安全 策略确保这些账号的安全,从而降低您的企业信息安全风险。

华为云注册账号无需授权,由华为云账号创建的IAM用户需要授予相应的权限才能使 用CCI,具体请参见<mark>权限管理</mark>。

<span id="page-5-0"></span>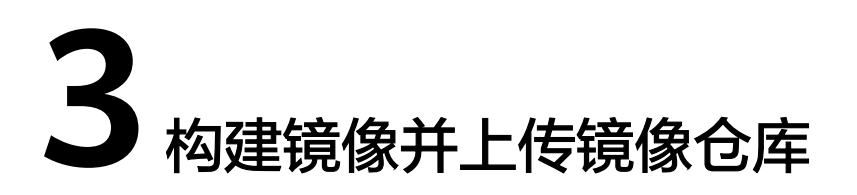

要将已有的应用部署在云容器实例上运行,首先,需要将应用构建镜像并上传镜像仓 库,再在云容器实例创建负载时,拉取上传的镜像。

## 安装容器引擎

上传镜像前,您需要安装容器引擎,如果您已经安装了容器引擎,请确保容器引擎为 **1.11.2**及以上版本。

步骤**1** 参考[购买弹性云服务器创](https://support.huaweicloud.com/intl/zh-cn/qs-ecs/ecs_02_0009.html)建一台带有公网IP地址的Linux弹性云服务器。

作为演示,弹性云服务器和公网IP的规格不需要太高,例如弹性云服务器的规格为 "1vCPUs | 2GiB"、公网IP带宽为"1 Mbit/s"即可,操作系统请选择"CentOS 7.6"。

说明

您也可以使用其他机器安装容器引擎,不创建弹性云服务器。

步骤**2** 返回弹性云服务器列表,单击"远程登录"登录购买的弹性云服务器。

步骤**3** 使用如下命令快速安装容器引擎。

curl -fsSL get.docker.com -o get-docker.sh sh get-docker.sh sudo systemctl daemon-reload sudo systemctl restart docker

**----**结束

## 构建镜像

此处以如何使用Dockerfile,并使用nginx为基础镜像构建镜像**2048**为例。在构建镜像 之前,需要先创建Dockerfile文件。

- 步骤**1** 从镜像仓库拉取nginx镜像,作为基础镜像: docker pull nginx
- 步骤**2** 下载2048静态页面应用: git clone https://gitee.com/jorgensen/2048.git
- 步骤**3** 构建Dockerfile。
	- 1. 输入命令:

vi Dockerfile

2. 编辑Dockerfile文件内容: FROM nginx

> MAINTAINER Allen.Li@gmail.com COPY . /usr/share/nginx/html

EXPOSE 80

CMD ["nginx", "-g", "daemon off;"]

- **nginx**为基础镜像,基础镜像可根据创建的应用类型进行选择,例如创建的是 Java应用,基础镜像可选择Java镜像。
- **/usr/share/nginx/html**为nginx存放web静态页面的路径。
- **80**为容器端口。

#### 说明

Dockerfile内容格式,详情请参考**[Dockerfile reference](https://docs.docker.com/engine/reference/builder/)**。

#### 步骤**4** 构建镜像2048。

1. 输入命令: docker build -t='2048' .

创建镜像成功,如下图:

#### 图 **3-1** 成功构建镜像

```
[root@ecs-8b9a ~]# docker build -t='2048' .
Sending build context to Docker daemon 1.343MB
Step 1/5 : FROM nginx
---> dd34e67e3371Step 2/5 : MAINTAINER Allen.Li@gmail.com
 ---> Running in c10a4ae5b0f2
Removing intermediate container c10a4ae5b0f2
 \leftarrow\rightarrow bae735c6b9e5
Step 3/5 : COPY . /usr/share/nginx/html
 --> 50d8b973a076Step 4/5 : EXPOSE 80
 ---> Running in ada8dcf0df3f
Removing intermediate container ada8dcf0df3f
 ---> 45d7fccc6ad4Step 5/5 : CMD ["nginx", "-g", "daemon off;"]
 ---> Running in fcafc573a441
Removing intermediate container fcafc573a441
 bhaggebhagt<sup>T</sup> <---
Successfully built 71eecd989add
Successfully tagged 2048: latest
```
2. 查询镜像: docker images 显示如下图,说明镜像构建成功:

#### 图 **3-2** 查询镜像

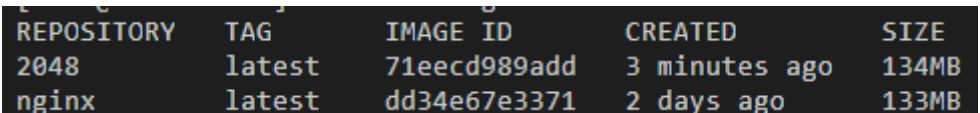

**----**结束

## 上传镜像

步骤**1** 连接容器镜像服务

- 1. 登录管理控制台,展开"服务列表",洗择"应用服务 > 容器镜像服务"。
- 2. 在左侧菜单栏选择"我的镜像",单击右侧"客户端上传",在弹出的页面中单 击"生成临时登录指令",单击<sup>口</sup>复制登录指令。

说明

此处生成的临时登录指令有效期为24小时,若需要长期有效的登录指令,请参见<mark>[获取长期](https://support.huaweicloud.com/intl/zh-cn/usermanual-swr/swr_01_1000.html)</mark> [有效登录指令。](https://support.huaweicloud.com/intl/zh-cn/usermanual-swr/swr_01_1000.html)

- 3. 在安装容器引擎的机器中执行上一步复制的登录指令。 登录成功会显示"login succeeded"。
- 步骤**2** 上传镜像
	- 1. 在安装容器引擎的机器给2048镜像打标签。

**docker tag** [镜像名称:版本名称] [镜像仓库地址]/[组织名称]/[镜像名称:版本名 称]

样例如下:

#### **docker tag 2048:latest swr.cn-north-4.myhuaweicloud.com/clouddevelop/2048**:**latest**

其中:

- swr.cn-north-4.myhuaweicloud.com为容器镜像服务的镜像仓库地址,本实 验在北京四环境,则该地址为swr.cn-north-4.myhuaweicloud.com。
- cloud-develop为镜像的组织名称。
- 2048:latest为镜像名称和版本号。
- 2. 上传镜像至镜像仓库。

docker push [*镜像仓库地址*]/[*组织名称*]/[*镜像名称:版本名称*]

样例如下:

#### **docker push swr.cn-north-4.myhuaweicloud.com/cloud-develop/ 2048**:**latest**

终端显示如下信息,表明上传镜像成功。

6d6b9812c8ae: Pushed 695da0025de6: Pushed fe4c16cbf7a4: Pushed v1: digest: sha256:eb7e3bbd8e3040efa71d9c2cacfa12a8e39c6b2ccd15eac12bdc49e0b66cee63 size: 948

返回容器镜像服务控制台,在"我的镜像"页面,执行刷新操作后可查看到对应 的镜像信息。

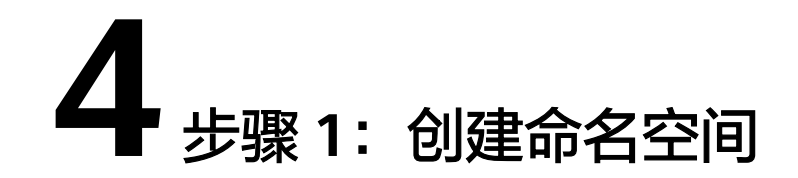

- <span id="page-8-0"></span>步骤**1** 登录云容器实例管理控制台。
- 步骤**2** 在左侧导航栏中选择"命名空间",在右侧页面中"通用计算型"命名空间下单击 "创建"。
- 步骤**3** 填写命名空间名称。

设置VPC,选择使用已有VPC或新建VPC,新建VPC需要填写VPC网段,建议使用网  $E: 10.0.0.0/8~22, 172.16.0.0/12~22, 192.168.0.0/16~22$ 。

## 须知

此处VPC和子网的网段不能为10.247.0.0/16,10.247.0.0/16是云容器实例预留给负载 访问的网段。如果您使用此网段,后续可能会造成IP冲突,导致负载无法创建或服务 不可用;如果您不需要通过负载访问,而是直接访问Pod,则可以使用此网段。

步骤**4** 设置子网网段。

您需要关注子网的可用IP数,确保有足够数量的可用IP,如果没有可用IP,则会导致负 载创建失败。

步骤**5** 单击"创建"。

# 5<br>步骤 2:创建负载

- <span id="page-9-0"></span>步骤**1** 登录云容器实例管理控制台。
- 步骤2 在左侧导航栏中选择"工作负载 > 无状态 (Deployment)", 在右侧页面单击"镜像 创建"。
- 步骤**3** 添加基本信息。
	- 负载名称: 例如deployment-2048。
	- 命名空间:选择步骤**1**[:创建命名空间](#page-8-0)创建的命名空间。
	- **Pod**数量:本例中修改Pod数量为1。
	- **Pod**规格:选择通用计算型,CPU 0.5核,内存 1GiB。
	- 容器配置
		- 在"我的镜像"选择上传的**2048**。

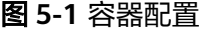

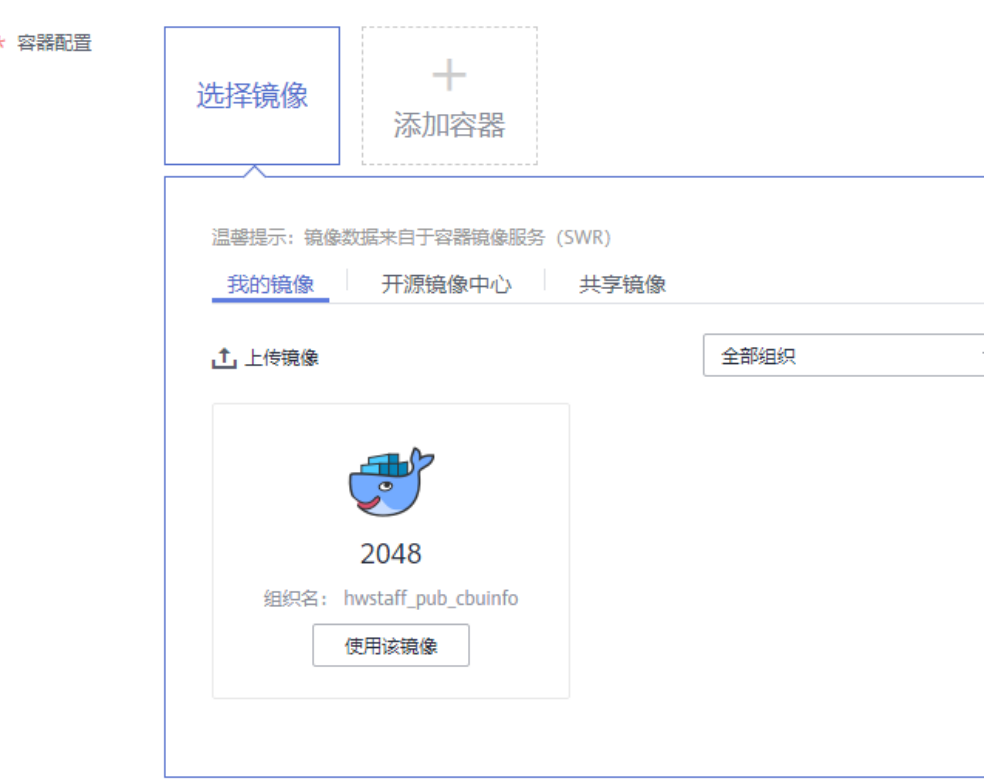

步骤**4** 配置负载访问信息。

选择负载访问方式,有如下3种选项。

- 不启用:负载不提供外部访问方式,适合一些计算类场景,只需计算完存储结果 即可,无需与外部通信。
- 内网访问:内网访问将为当前负载配置一个负载域名或内网域名/虚拟IP,使得当 前负载能够为内网中其他负载提供服务,分为Service和ELB两种方式。
- 公网访问: 通过弹性负载均衡, 从外部访问负载。

本例中,选择配置为"公网访问",这样可以通过负载均衡的IP和端口访问2048负 载。

配置服务名称为"deployment-2048",选择ELB实例,如果没创建负载均衡,可以单 击"创建共享型ELB实例"创建一个。

配置Ingress名称为"ingress-2048", ELB协议为"HTTP/HTTPS"、端口为"HTTP 8080"。

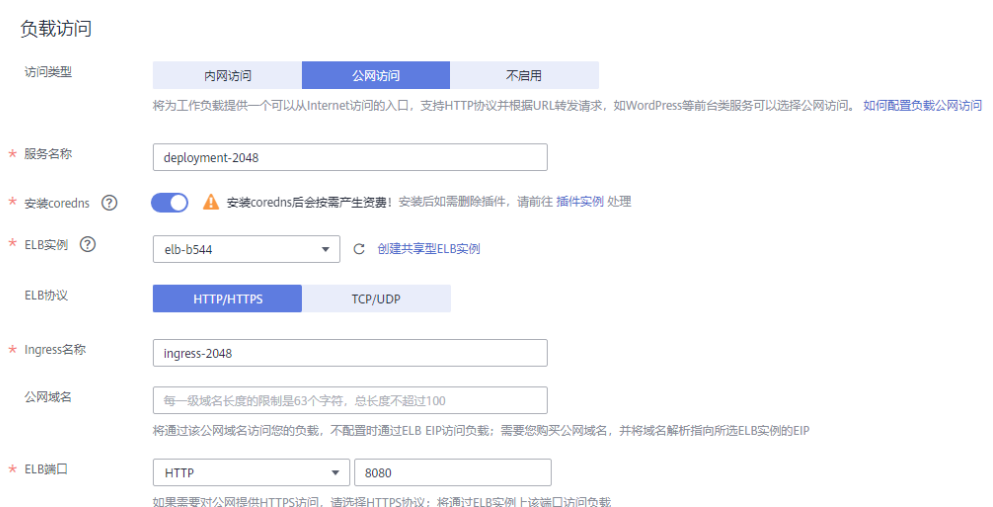

设置负载访问端口为"80"(也可以选择其他端口),容器端口为"80"(容器端口 必须为80,因为镜像2048镜像配置的端口为80)。

HTTP路由映射路径为"/"并关联到负载访问端口,这样就可以通过"ELB IP地址:端 口"访问2048负载。

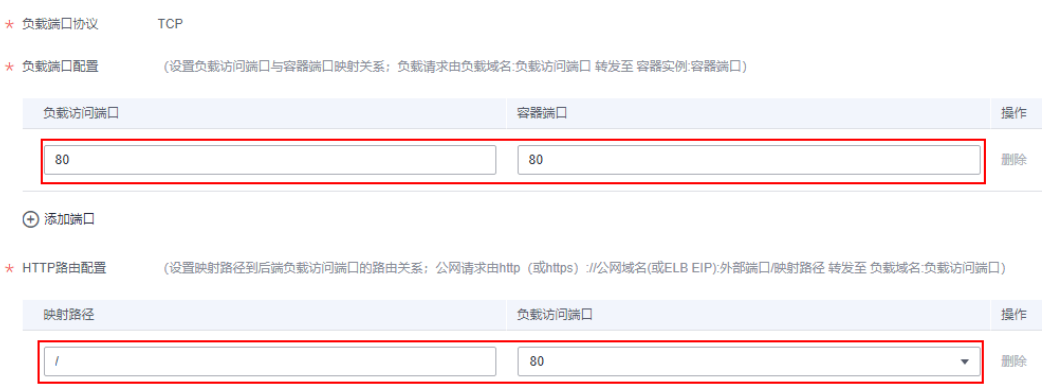

## 步骤5 单击"下一步",然后单击"提交",单击"返回无状态负载列表"。 在负载列表中,待负载状态为"运行中",负载创建成功。

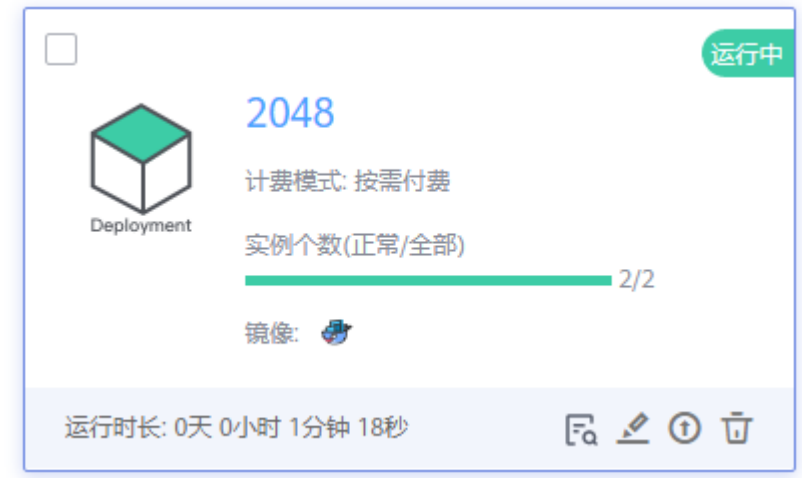

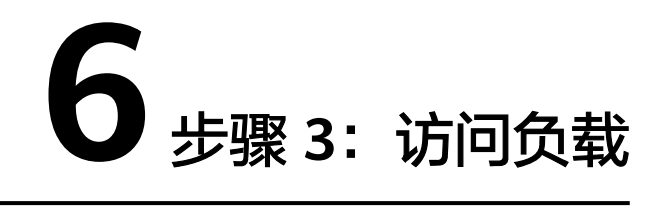

<span id="page-13-0"></span>工作负载创建成功后,您可以通过浏览器访问2048。

- 步骤**1** 单击负载名称,进入负载详情页面。
- **步骤2** 单击"访问配置 > 公网访问地址"所在列的" 【 <mark> )</mark>",拷贝公网访问地址 。

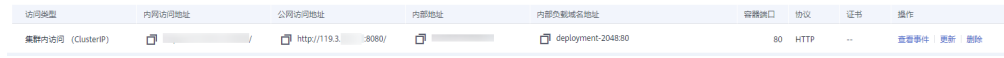

步骤**3** 在浏览器中访问公网地址。

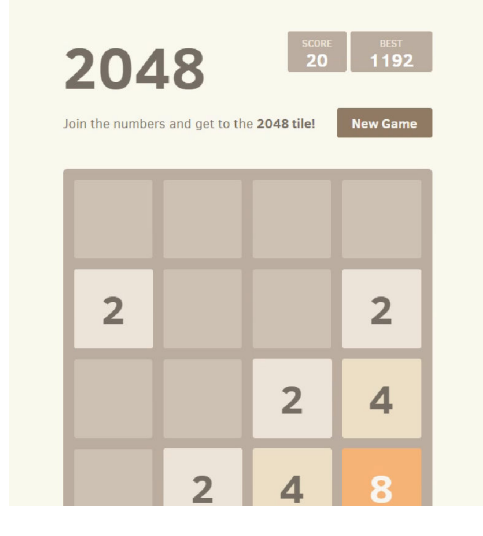

**7** 步骤 **<sup>4</sup>**:清理资源

<span id="page-14-0"></span>**步骤1** 在左侧导航栏中选择"工作负载 > 无状态 ( Deployment ) ", 在无状态负载列表, 单 击2048的 D<br>, 删除工作负载。